# **2-1 Teachable Machine**<sup>を</sup> **Teachable Machine**<sup>と</sup>

T ティーチャブル eachable M マシン achineは、Googleが提供している機械学習のオンラインツールです。イン ターネットに接続したパソコンとWebブラウザ、Webカメラがあれば、だれでも簡単にブラウ ザ上で分類モデルの作成を体験することができます。Googleが公開しているJavaScriptの機 械学習ライブラリであるTensorFlow.jsの仕組みを使って動いています。本書の執筆時点では 画像、音声、ポーズ(姿勢)の3種類の機械学習の環境が提供されています。以下のURLにさっ そくアクセスしてみましょう。

#### Teachable Machine\*

https://teachablemachine.withgoogle.com/

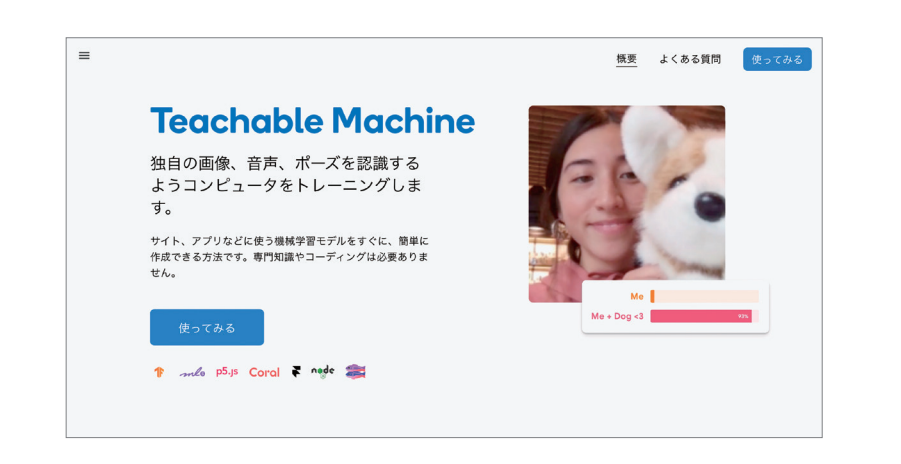

 「Teachable Machineとは何ですか?」の下にある動画などで、どのようなものかイメージ がつかめると思います。

 「使ってみる」のボタンを押してトップページから機械学習のプロジェクト作成の画面に移動し ます。

# **2-2**

# **使った機械学習 インスタイム マインス おおし インタイム おおし しゅうしょう おおし すいおく てきのう すいおく すいおく すいおく てきの**

 この章では、2-1 で説明したTeachable Machineを使って分類モデルの作成を行い、 Teachable MachineとScratchとをつなげる拡張機能 「TM2Scratch」<sup>\*</sup>を使ってプログラム の作成を行います。

1章で使ったML2Scratchの場合は、ML2Scratch上で分類モデルの作成とプログラムの作 成の両方を行いました。

Teachable MachineとTM2Scratchを使って機械学習のプログラムを作る場合、分類モデ ルがGoogleのサーバー上に保存されるため、分類モデルをダウンロードしなくても保存してお けますし、学習を行ったパソコンとは違うパソコンからでも、その分類モデルにアクセスできる というメリットがあります。たとえば、友だちが作成した分類モデルを使って、自分のパソコン でプログラムすることもできます(その逆も可能です)。

## ● **ML2Scratch**と**TM2Scratch**の違い

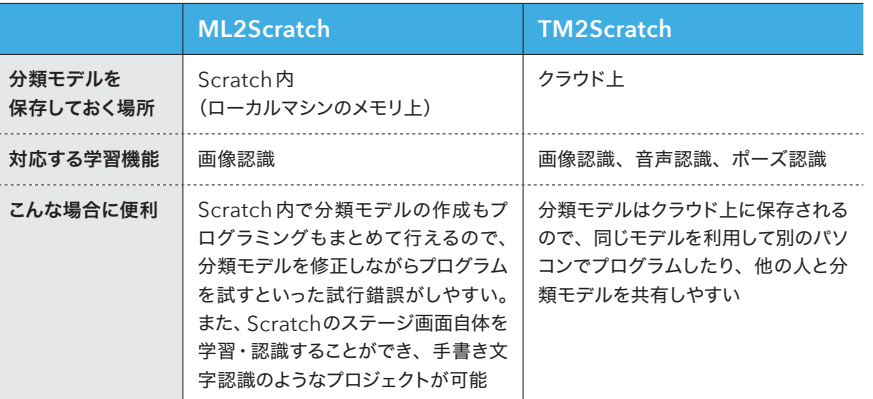

Teachable MachineとTM2Scratchの使い方を解説するために、簡単な画像認識プログラ ムを実際に作ってみましょう。

\* 注:7月7日現在は英語版です。日本語版が近日中に公開予定です。 \* 注:ソースコードはここを参照。https://github.com/champierre/tm2scratch

章

 $\overline{2}$ 

# 分類モデルの作成

 画像をコンピューターに学習させて、分類モデルを作成するまでは、Teachable Machine のサイト上で行います。

Teachable Machineをブラウザで開き、「使ってみる」ボタンを押します。すると下図のよ うに、「画像プロジェクト」、「音声プロジェクト」、「ポーズプロジェクト」を選べる画面になるの で、「画像プロジェクト」を選択します。

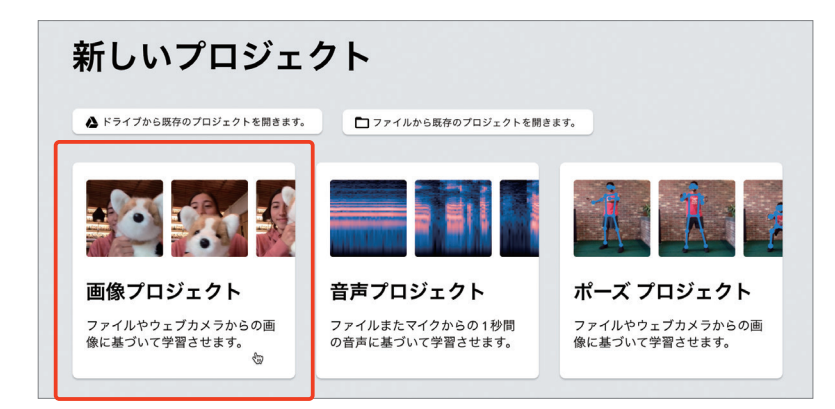

 画像をラベルごとに学習させて、分類モデルを作成し、分類がちゃんと行われるかをテストす るまでは、Teachable Machineのサイト上で行います。学習の画面は、以下の3つのブロッ クに分かれています。

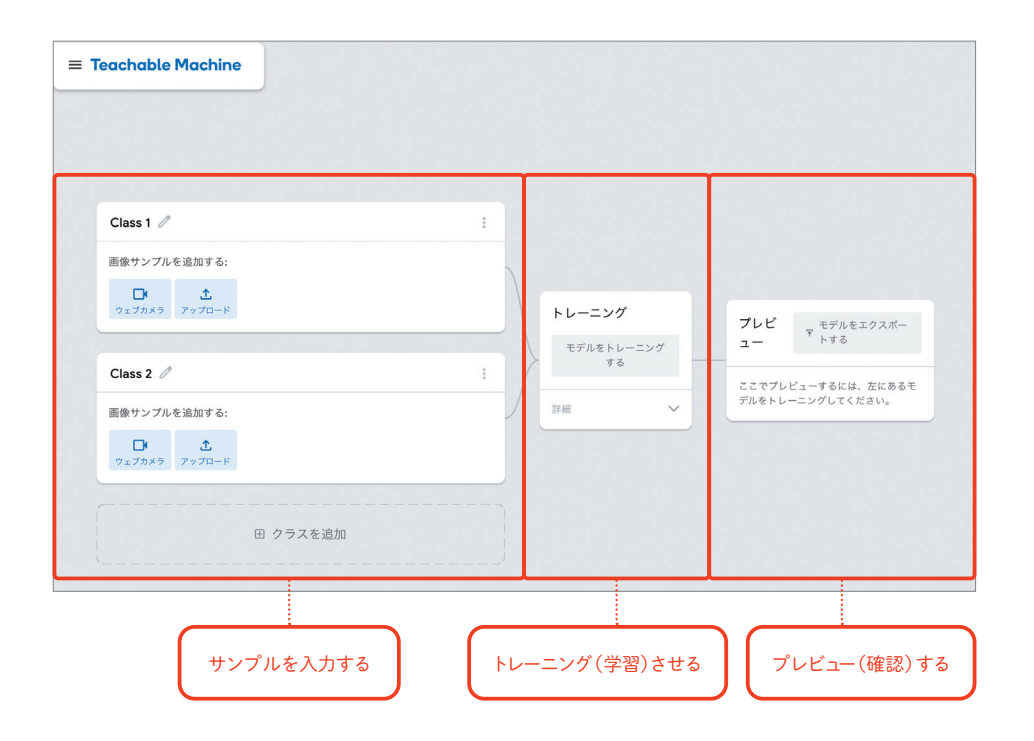

ヿ<mark>゚゚゚゙ 分類モデルの作成</mark> おものでは、これからかけでは、普通の状態と右手をあげた状態の2種類を学習させてみます。 まず「普通」の状態を学習させます。左上の「Class 1」となっているラベル名を、すぐ右にあ る編集ボタン(えんぴつのマーク)を押して「普通」というラベル名に変更しましょう。ここで学 習させるのは、手をあげたりしていない「普通」の状態です。

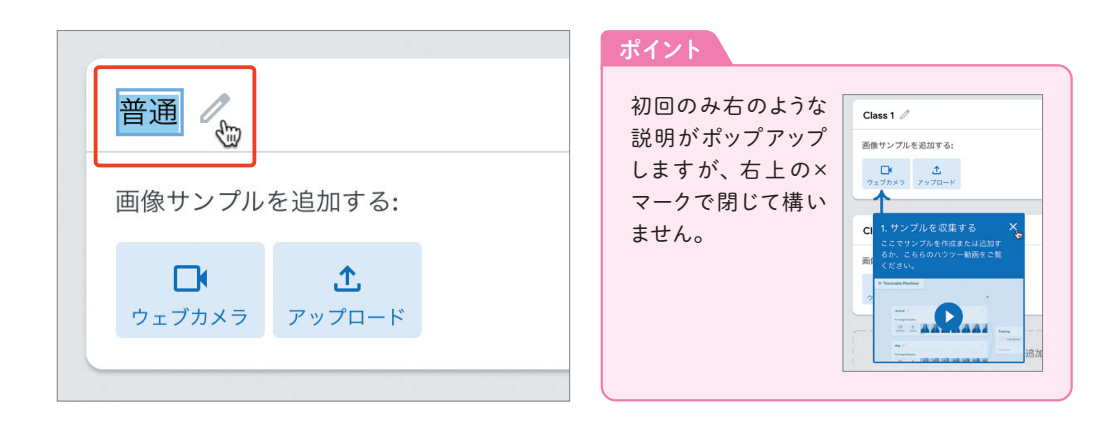

 画像を学習させるには、Webカメラを使ってその場で撮影する方法と、撮影済みの画像や作 成済みの画像を読みこませる方法があります。

 今回はWebカメラでその場で撮影してみましょう。ラベル名の下にある「ウェブカメラ」のボ タンを押してください。初めて使う場合、Webカメラの使用をこのサイトに許可する画面が現 れるので、ウィンドウから「許可」をクリックします。

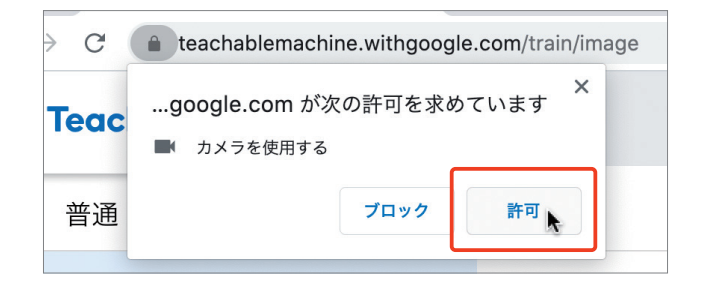

 $\overline{2}$ 

青

 許可をすると、カメラのプレビュー画面が表示され、その下に「長押しして録画」というボタ ンが現れますので、それを押して、何もしていない様子を撮影してください。ボタンを押してい る間、連続的に撮影されます。

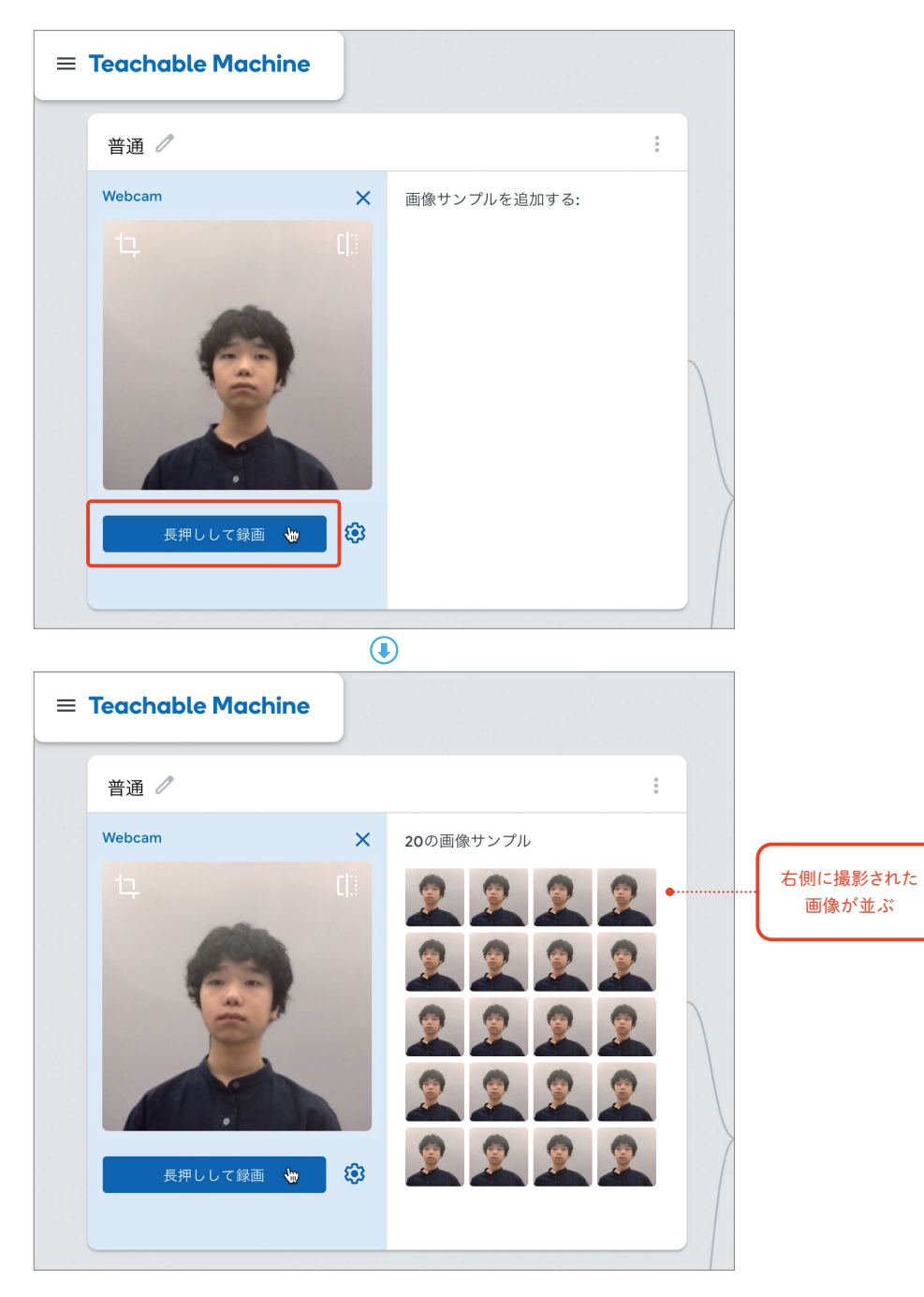

 撮影された画像は右側に並びます。20サンプル程度撮影してみましょう。このとき、完全に じっとするのではなく多少体をゆらしたり、顔の向きを変えておくと、なんでもない「普通」の 状態にも変化があることを学習させることができます。

 次に「Class 2」のラベル名を「右手をあげる」に変更して、同じように20サンプル程度撮影 します。

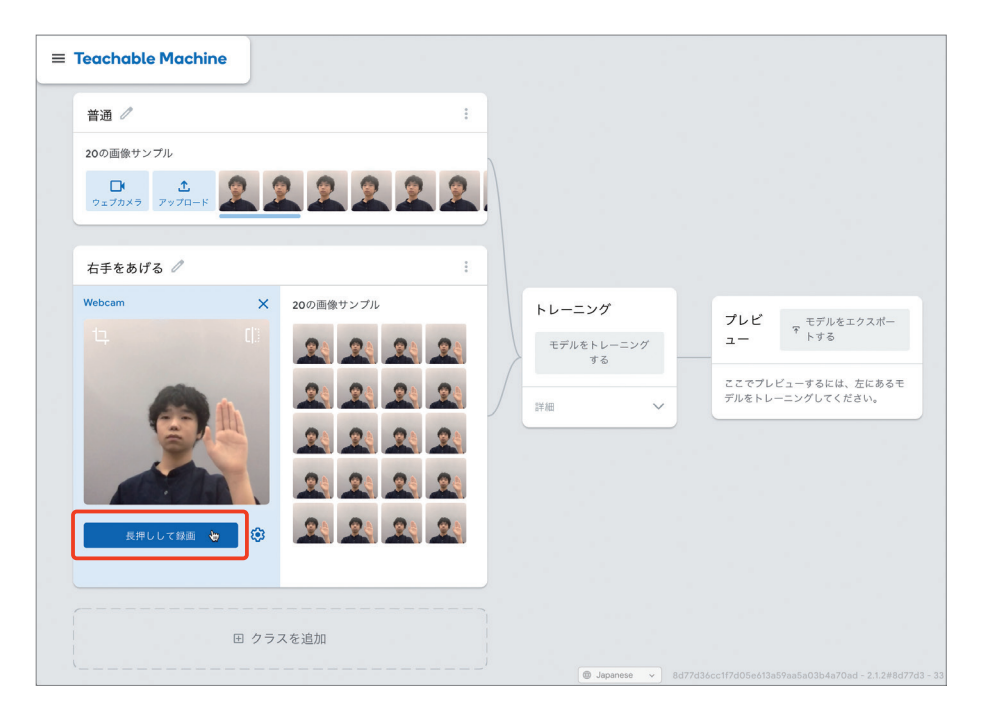

**2** 章

音声認識編

音声認識編

 「普通」「右手をあげる」の撮影が終わったら、 中央の「トレーニング」エリアの「モデルをトレー ニングする」ボタンを押しましょう。

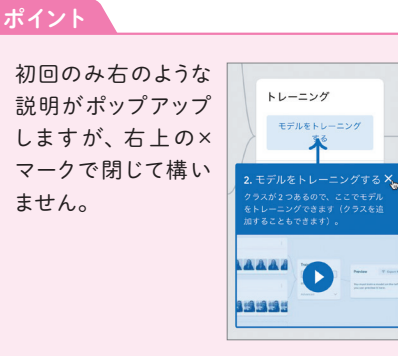

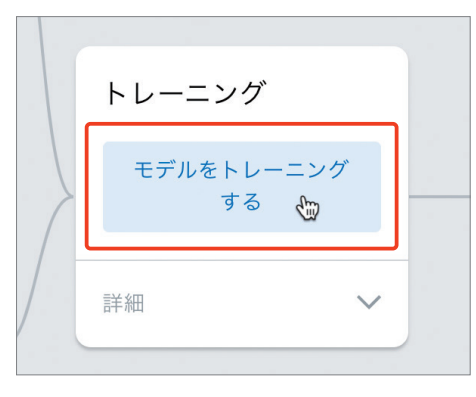

#### しばらくすると学習が完了し、右の「プレビュー」の画面が動き始めます。 **2**

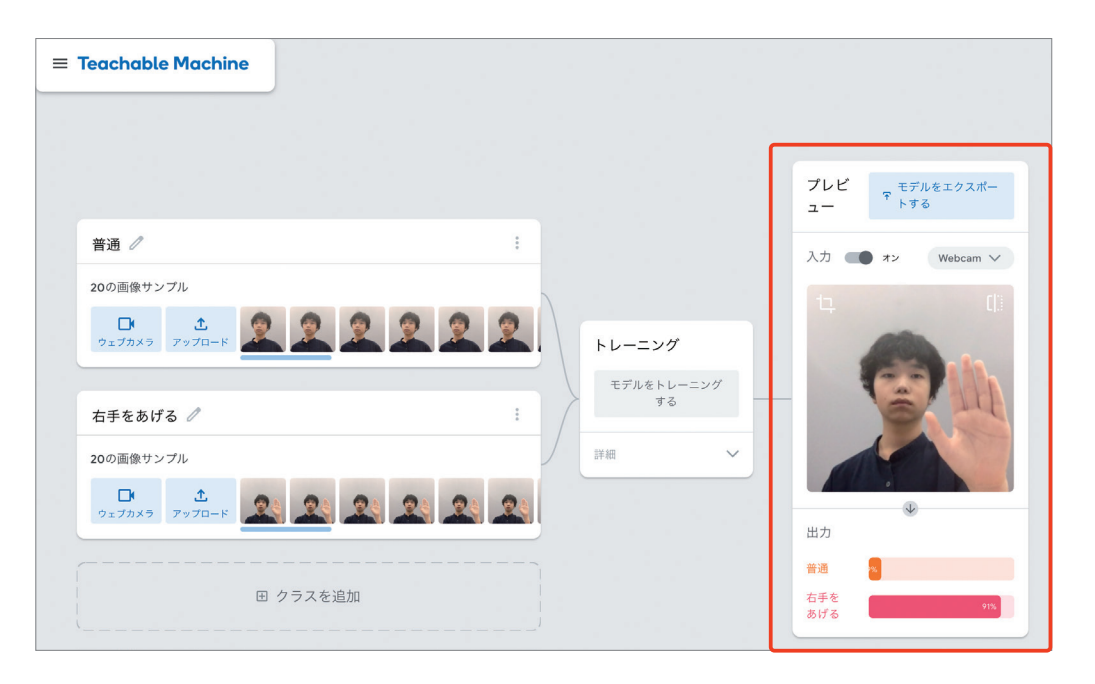

プレビューの画面では、実際に機械学習がうま 「ポイント く動作しているかを確認できます。Webカメラに 映った画像が「普通」なのか「右手をあげる」なのか を認識し、下の出力のエリアにグラフ表示されます。 右手を上げたり下ろしたりしてみて、それぞれのラ ベルに対応したグラフがのびれば成功です。

 うまくいっていない場合は、ふさわしくない画像 がないか確認してみましょう。画像にマウスカーソ ルを重ねると表示される「削除ボタン(ゴミ箱マー ク)」を押すと消すことができます。画像の数が足 りなくなったら、再度撮影しましょう。

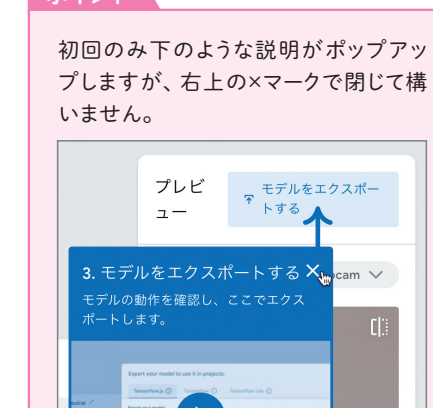

# 2 クラウドへのアップロード

 プレビューの画面で、うまく分類まで行えることを確認したら、「モデルをエクスポートする」 のボタンをクリックします。

 「モデルをエクスポートしてプロジェクトで使用する」のウィンドウ上で、「モデルをアップロー ド」ボタンを押して、作成した分類モデルをクラウド上にアップロードします。

 「共有可能なリンク:」の下のところに表示されるリンクをコピーするため、その横の「コピー」 ボタン(四角いマークのところ)をクリックします。

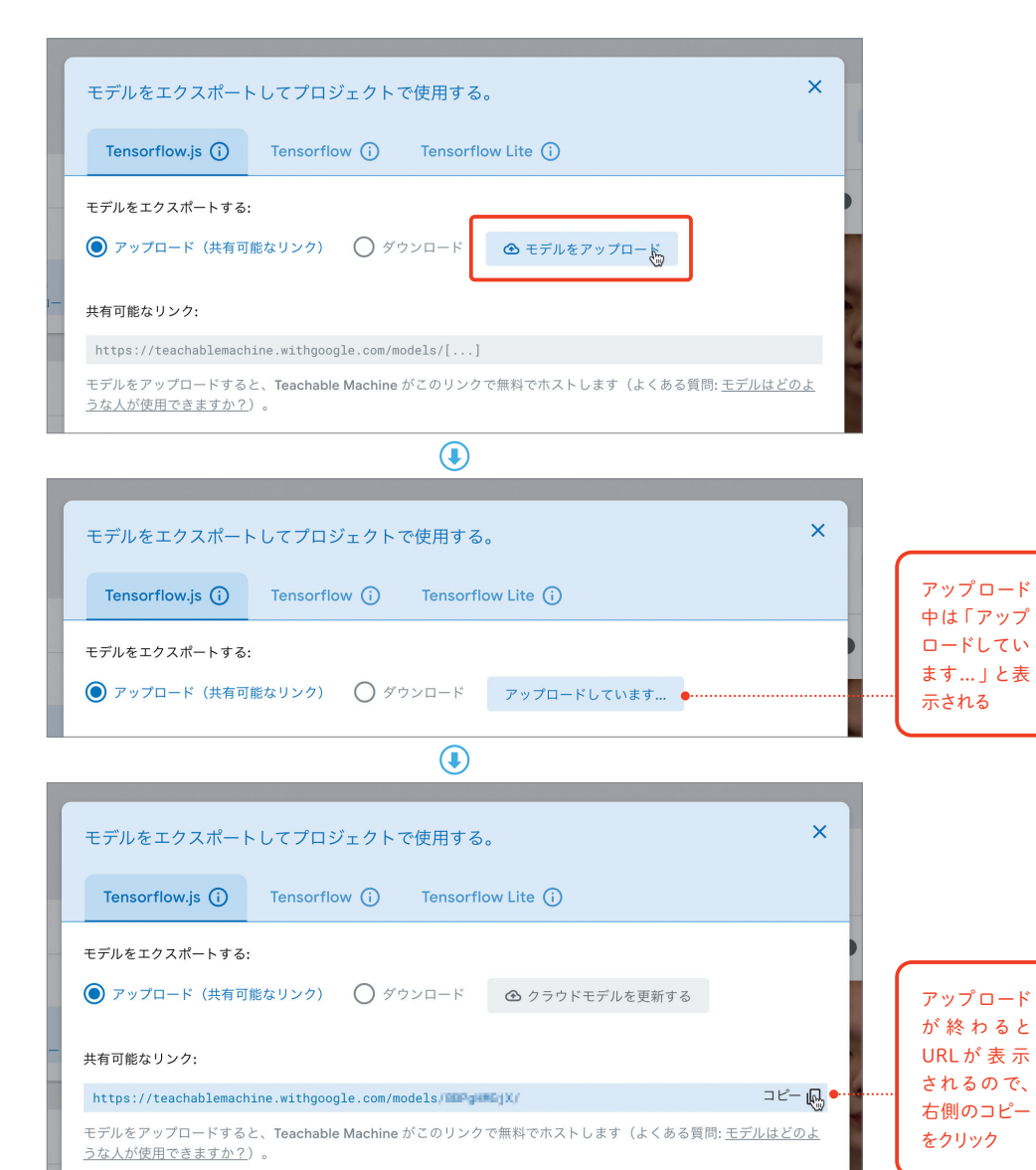

 $\overline{2}$ 

# **TM2Scratch**の準備 **3**

TM2Scratchは、カスタマイズされた特別なScratchから利用します。使用するブラウザは Chromeを推 すい 奨 しょう します。

Chromeのアドレス欄 らん に以下のURLを入力して、カスタマイズされたScratchを開きます。

## カスタマイズされたScratch

https://stretch3.github.io/

 「拡張機能を追加」(左下のブロックに+が付いた青いボタン)をクリックして「拡張機能を選ぶ」 画面を開きます。「拡張機能を選ぶ」画面では、以下のTM2Scratch拡張機能を選びます。

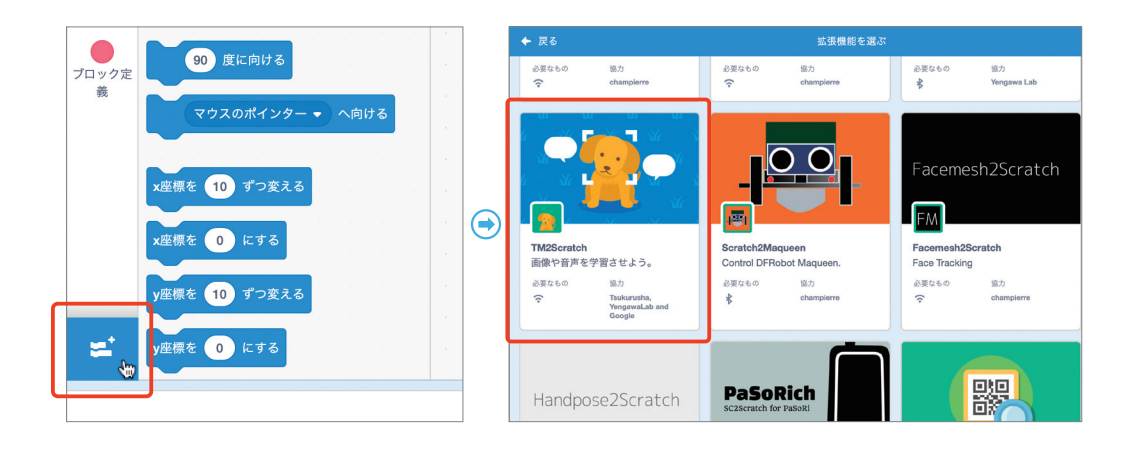

 すると、以下のTM2Scratch用のブロッ クが追加されます。

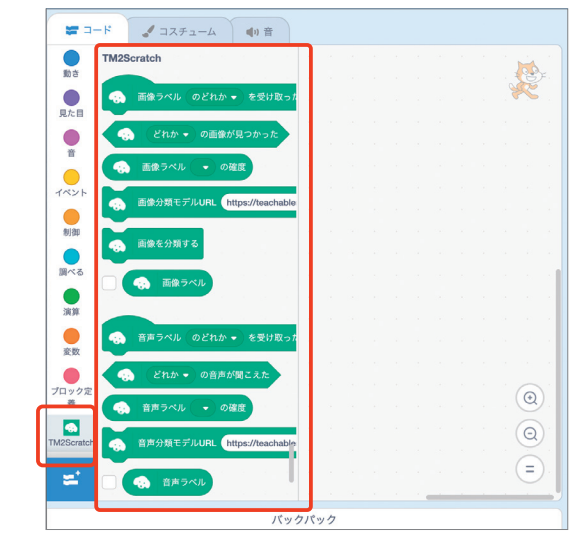

# **TM2Scratch**でプログラミング **4**

TM2Scratch用ブロックの中の「画像分類モデルURL」のブロックをコードエリアにドラッグ &ドロップして、URLの欄に先ほどコピーしたリンクをペーストします。

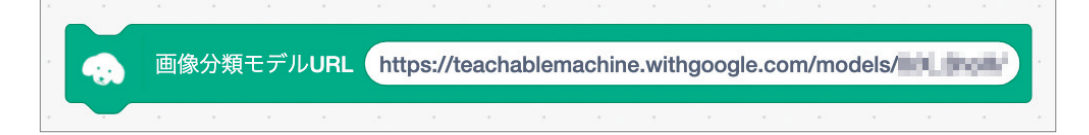

### 使用ブロック

### ● TM2Scratch →画像分類モデルURL

 「画像分類モデルURL」のブロックをクリックすると、分類モデルをクラウド上よりダウンロー ドして読みこみます。読みこみには少し時間がかかり、その間はブロックが黄色いわくで囲まれ ます。読みこみが完了すると、以下の「ラベルのどれかを受け取ったとき」の「のどれか」の横の ▼印をクリックすれば、読みこんだ分類モデルの各ラベル(「普通」と「右手をあげる」)が選択で きるようになります。

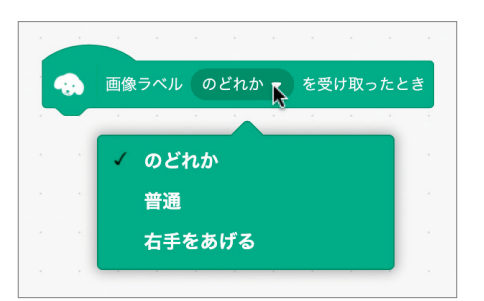

# 使用ブロック

● TM2Scratch→ ラベル「のどれか」を受け取ったとき

 右手を上げたときに、ネコに「こんにちは!」と言わせるプログラムを作ってみましょう。以 下のようになります。

## ●完成したプログラム

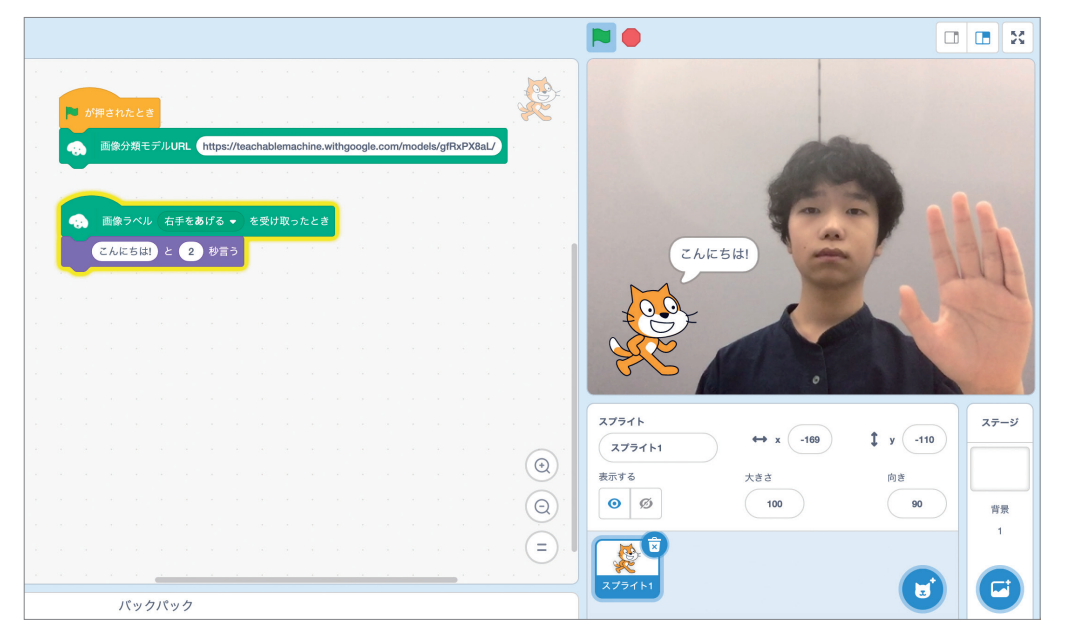

### 使用ブロック

●イベント→旗が押されたとき ●見た目→「こんにちは!」と「2」秒言う